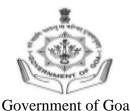

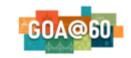

# DIRECTORATE OF HIGHER EDUCATION

SCERT Building, Alto-Porvorim-Goa PIN 403 521

#### **B.ED. ADMISSION 2024-2026**

### INSTRUCTIONS FOR FILLING ONLINE APPLICATION FORM FOR B.ED. 2024-2026 ADMISSION

- 1. For online admission, visit the DHE Goa website https://dhe.goa.gov.in/
- 2. Begin with the new registration process on the link provided.
- 3. Provide your details such as name, email id, Aadhar number, mobile number, and preferable password on the registration form.
- 4. Once the registration is complete, the applicant can proceed with the login page.
- 5. The email id/ registration no. will be your username and the password as entered in the registration form.
- 6. An email will be sent to the applicant's email address specifying your username and password for future reference.
- 7. Candidate should have the following documents in pdf format to complete the application: (convert Documents into pdf <a href="https://www.ilovepdf.com/">https://www.ilovepdf.com/</a>)
  - **a. Graduation Mark sheets** (If awaiting final semester result then marksheets of semester 1 to 5)
  - **b. Post-Graduation Mark sheets** (All 4 Semesters non mandatory for applicants whose results are not declared)
  - **c.** Residence Certificate / Leaving Certificate (applicant is required to attach Leaving Certificate of the school where he/she has studied in Goa continuously for a period of 10 years. In case of multiple leaving certificates, merge them into a single pdf file. In case there is any break in study, he/she is required to produce residence certificate of 10 years from the Mamlatdar. In absence of both the Leaving Certificate and Residence Certificate, upload Bonafied Certificate issued by the Institution.)
- 8. Candidate should have the high quality .jpeg/.png /.jpg file of passport size photo with clear background and candidate signature. (No selfie photos should be uploaded)
- 9. Valid certificate is mandatory for candidates applying under the category SC/ST/OBC/EWS/PH/FF/CSP/ESM/MINO/GN.
- 10. Each candidate is allowed to make only one application on the portal.

## **Adding GU-ART Score:**

If the students have answered the GU-ART for a single subject then may enter only a single subject score.

If the students have answered the GU-ART for two subjects then may enter two subjects score.

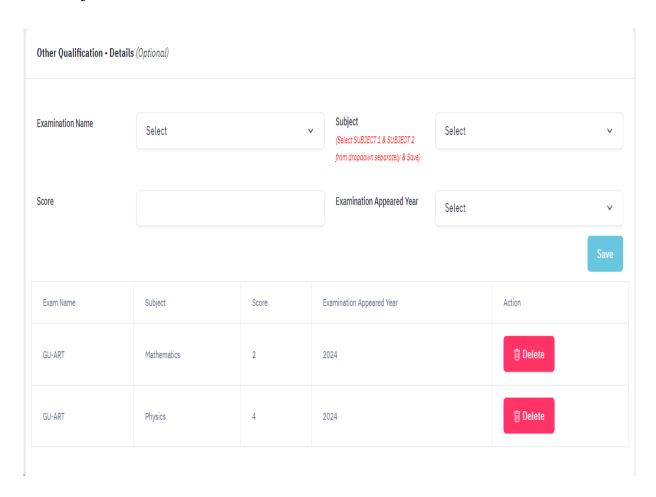

## **Programme Choice Selection:**

- 11. Students can apply separate application for each of the colleges.
- 12.Please ensure that the Application ID is generated after final submission. Candidate will receive the acknowledgement on the registered email after successful form submission. (Please check the email in the spam folder as well.)
- 13.Incomplete applications in any respect will not be processed.
- 14. The applicants applying for B.Ed. in Social Sciences (Political Science/ Economics/ Sociology/ Psychology) and Commerce should mandatorily upload their post-graduation mark sheets.

For admission related queries contact on the helpline number: 08322415585 / 2410824

Note: Candidates are requested not to visit this office for submission of hard copy of the application form.